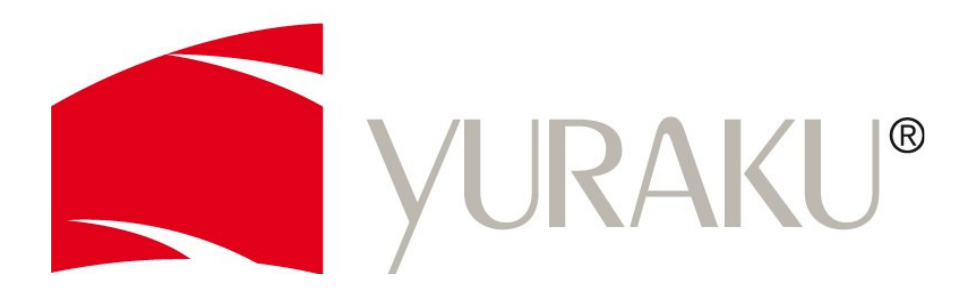

# **Yur.Photo 8M4 / 102M4**

# Anleitung zur Konvertierung von Videos in das Format M-JPEG (AVI)

- Deutsch -

Änderungen der Informationen ohne vorherige Mitteilung vorbehalten.<br>Alle Angaben ohne Gewähr.

© 2009 YURAKU GmbH, Deutschland – Alle Rechte vorbehalten.

## **YURAKU Yur.Photo 8M4 / 102M4**

### **Anleitung zur Konvertierung von Videos in das Format M-JPEG (AVI)**

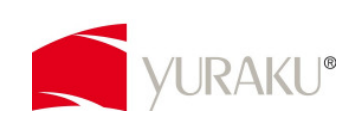

Vielen Dank für den Erwerb des YURAKU Yur.Photo 8M4 bzw. des Yur.Photo 102M4.

Um viel Freude an allen Funktionen dieses Gerätes zu haben, möchten wir es Ihnen so einfach wie möglich machen auch Ihre Videos in vollem Umfang zu genießen.

- 1. Laden Sie zuerst die benötigte Software "SUPER" runter und installieren Sie diese. Link zum Download: http://www.erightsoft.com/S6Kg1.html
- 2. Starten Sie die Software
- 3. Wählen Sie nun folgende Optionen aus:
	- 1. Select the Output Container: AVI
	- 2. Select the Output Video Codec: M-JPEG
	- 3. Select the Output Audio Codec: WAV-(PCM 16 little-endian)
	- 4. FFmpeg

#### VIDEO:

- 
- 
- 3. Frame / Sec: 29.97

1. Video Scala size: NoChange, alternativ können Sie über "More" auch die max. Größe eingeben; 800x600 (8M4) oder 800x480 (102M4) 2. Aspect: 4:3 (8M4) oder 16:9 (102M4)

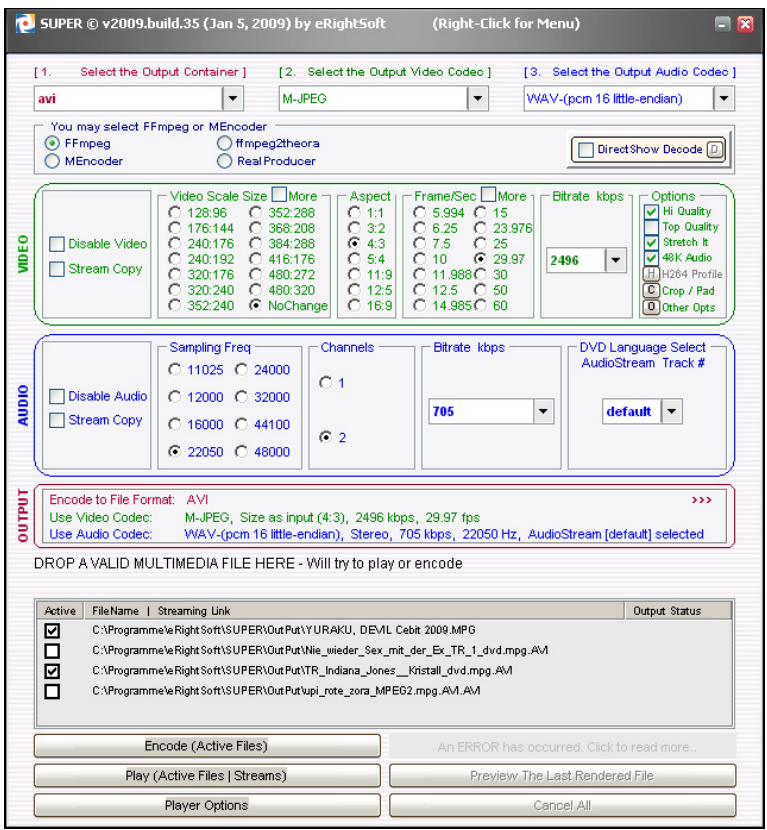

- 4. Ziehe Sie die zu konvertierende Datei(en) in das Feld "DROP A VALID MULTIMEDIA FILE HERE"
- 5. Markieren Sie die gewünschten Dateien, indem Sie ein Häkchen setzen und klicken Sie auf "Encode (Active Files)"
- 6. Die Dateien werden konvertiert und im Programmverzeichnis von SUPER im Ordner "OutPut" abgelegt Beispiel für den Pfad: C:\Programme\eRightSoft\SUPER\OutPut
- 7. Die Dateien auf den Yur.Photo 8M4 / 102M4 übertragen

#### **Wir wünschen Ihnen viel Freude an Ihren Videos.**